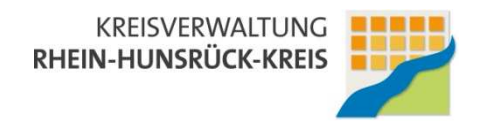

### **Bedienungsanleitung für das Solarkataster des Rhein-Hunsrück-Kreises** www.solarkataster-rhein-hunsrueck.de

# **Schritt 1: Suchen Sie Ihr Gebäude**

## **Möglichkeit 1:**

Sie können Ihr Gebäude am Einfachsten über die Adresssuche rechts von der Karte suchen:

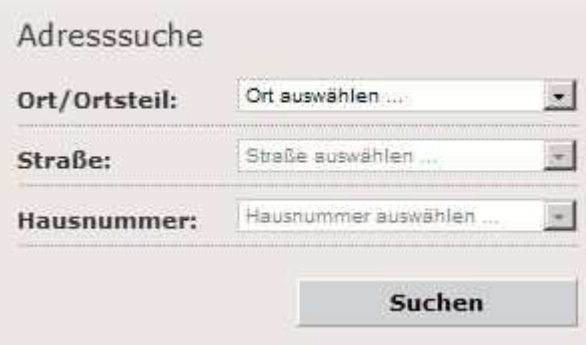

(Ortsteile sind unter dem jeweiligen Ortsteilnamen – ohne Angabe der Hauptgemeinde – erfasst)

#### **Möglichkeit 2:**

Navigieren Sie mit Hilfe der Werkzeugleiste oberhalb der Karte zu Ihrem Gebäude:

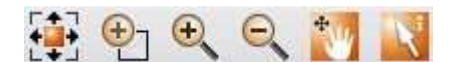

Die einzelnen Werkzeuge haben folgende Funktionen:

- $\bigoplus_{\mathcal{A}}$
- Zeigt den gesamten Kartenbereich
- Zoomt auf den rechteckigen Bereich, den Sie mit der Maus festlegen
- $\bigoplus$ Vergrößert den Ausschnitt auf der Karte
- $\ominus$ Verkleinert den Ausschnitt auf der Karte
	- Verschiebt den Kartenausschnitt auf dem Bildschirm
	- Ermöglicht das Abrufen von Informationen zu einzelnen Objekten

Nachdem Sie auf das Symbol geklickt haben, können Sie mit der Maus (linke Maustaste gedrückt halten) ein Rechteck beliebiger Größe aufziehen und sich somit an Ihr Gebäude heran zoomen.

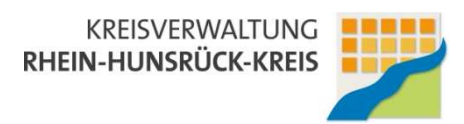

Anhand der Einfärbung Ihres Gebäudes können Sie auf einen Blick erkennen, ob sich Ihr Gebäude sehr gut, gut oder bedingt eignet bzw. leider keine Angabe möglich ist. Die Eignung für die Nutzung von Photovoltaik wird links von der Karte erklärt:

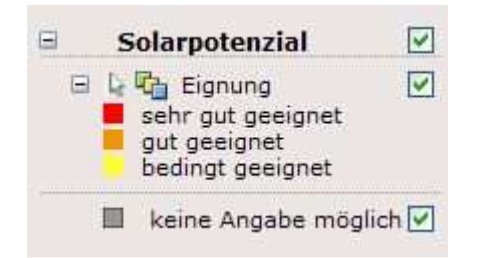

Wie das Ergebnis der Eignung für Ihr Gebäude zu interpretieren ist, kann durch Anklicken der Schaltfläche "Hinweise" oberhalb der Karte in Erfahrung gebracht werden.

Hinweise | Denkmalschutz | Widerspruch | Hilfe | Impressum

# **Schritt 2: Anforderung der Informationen zur Eignung der Photovoltaik für Ihr Gebäude**

Wenn Sie Ihr Gebäude über die Adresssuche (s. Schritt 1, Möglichkeit 1) gefunden haben, genügt ein Klick auf das Gebäude (die Farbe des ausgewählten Gebäudes ändert sich in violett) und rechts von der Karte wird das Abfrageergebnis für Ihr Gebäude nochmals angezeigt.

Sofern Sie Ihr Gebäude über die Navigation (s. Schritt 1, Möglichkeit 2) gefunden haben, klicken Sie erst auf das Werkzeug Auswahl **W** und dann in der Karte auf das von Ihnen ausgewählte Gebäude (die Farbe des ausgewählten Gebäudes ändert sich in violett). Das Abfrageergebnis wird rechts von der Karte nochmals angezeigt.

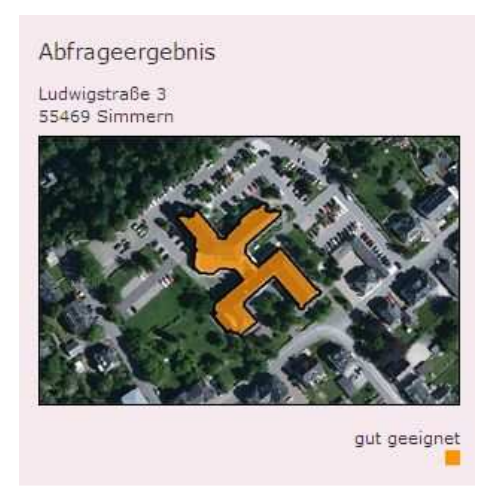

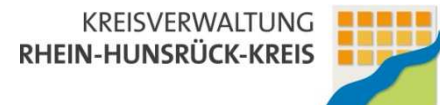

Sie haben nun die Möglichkeit, Detailinformationen zur Eignung Ihres Gebäudes bei der Kreisverwaltung des Rhein-Hunsrück-Kreises anzufordern. Aus datenschutzrechtlichen Gründen sind wir nicht berechtigt, diese Detailinformationen im Internet darzustellen. Bei den Detailinformationen handelt es sich um folgende Angaben:

- Ausrichtung des Daches
	- Neigung des Daches
	- Dachfläche
	- Anlagengröße
	- Stromertrag
	- $\bullet$  CO<sub>2</sub>-Ersparnis

Gehen Sie hierzu wie folgt vor:

Klicken Sie auf den Button (unterhalb des Abfrageergebnisses)

**E-Mail zur Datenabfrage** 

Es öffnet sich ein Fenster, in dem Sie Ihre persönlichen Daten angeben müssen.

.

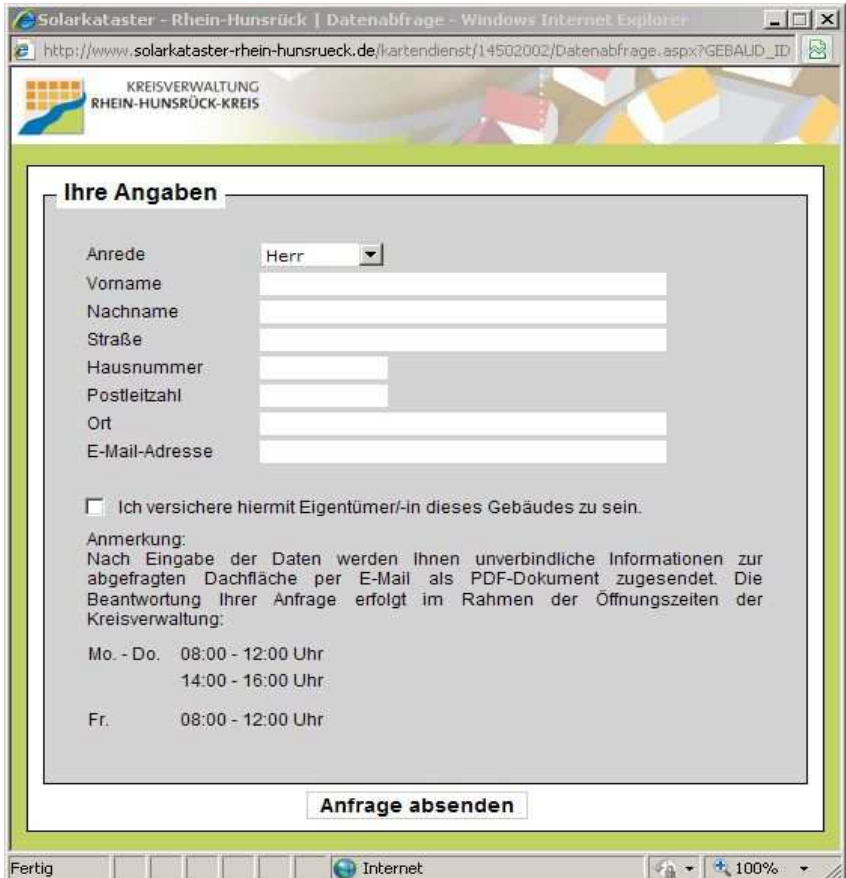

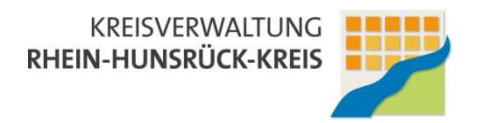

#### Bitte beachten Sie Folgendes:

- 1. Die Anfrage kann nur versendet werden, wenn die Angaben vollständig sind.
- 2. Die Detailinformationen können nur von den Eigentümerinnen und Eigentümern der jeweiligen Gebäude angefordert werden. Wir behalten uns eine Überprüfung vor.
- 3. Sofern für Ihr Grundstück mehrere Gebäude in der Karte angezeigt werden, muss für jedes Gebäude eine einzelne Abfrage erfolgen.

Nach Versenden der Anfrage erhalten Sie zunächst eine Eingangsbestätigung der Kreisverwaltung Rhein-Hunsrück an die von Ihnen angegebene E-Mail-Adresse.

Ihre Anfrage wird von der Kreisverwaltung des Rhein-Hunsrück-Kreises im Rahmen der Öffnungszeiten zeitnah bearbeitet. Das Ergebnis Ihrer Anfrage erhalten Sie per E-Eail in einem angehängten PDF-Formular.

## **Schritt 3: Solarrechner**

Unterhalb des Abfrageergebnisses und des Buttons

**E-Mail zur Datenabfrage** 

steht Ihnen ein Solarrechner zur Verfügung. Nach Erhalt der Detailinformationen können Sie anhand der dort einzugebenden Anlagenparameter (Ausrichtung, Neigung und Dachfläche) die Wirtschaftlichkeit einer Photovoltaikanlage ermitteln.

Klicken Sie hierfür auf den Button

weiter zum Solarrechner

 Um eine detaillierte Berechnung zu ermöglichen sind im weiteren Verlauf zusätzliche Parameter (Verschattung, Datum der Inbetriebnahme, Preis pro kwP, prozentualer Anteil des Fremdkapitals, prozentualer Anteil der Auszahlung des Darlehens, die Laufzeit des Darlehns sowie der Zinssatz) von Ihnen einzugegeben. Wir weisen darauf hin, dass die dortigen Voreinstellungen nur Vorschläge sind und zum Beispiel nicht die aktuelle Zinssituation oder die Preise für Photovoltaikanlagen wider spiegeln. Entsprechende Angaben hängen von der jeweiligen Situation vor Ort ab und müssen von Ihnen mit dem Bankberater bzw. einem entsprechenden Solarteur abgeklärt werden.

.